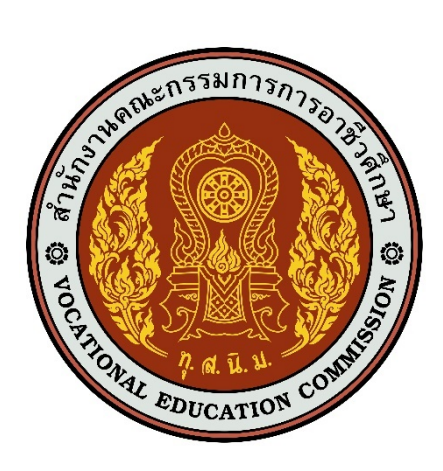

# ี่เอกสารคู่มือการใช้งานระบบ

**สำหรับ : การค,นหางานและสมัครงาน (นักเรียน/นักศึกษา) (USER MANUAL) เวอร&ชัน 1.1**

โครงการพัฒนายกระดับระบบงานติดตามผู้สำเร็จการศึกษา อาชีวศึกษาด้วยวิธีประกวดราคาอิเล็กทรอนิกส์ (e-bidding)

**จัดทำโดย**

**บริษัท ดิจิตอล ไอที คอนซัลติ้ง จำกัด**

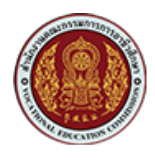

### สารบัญ

### หน้า

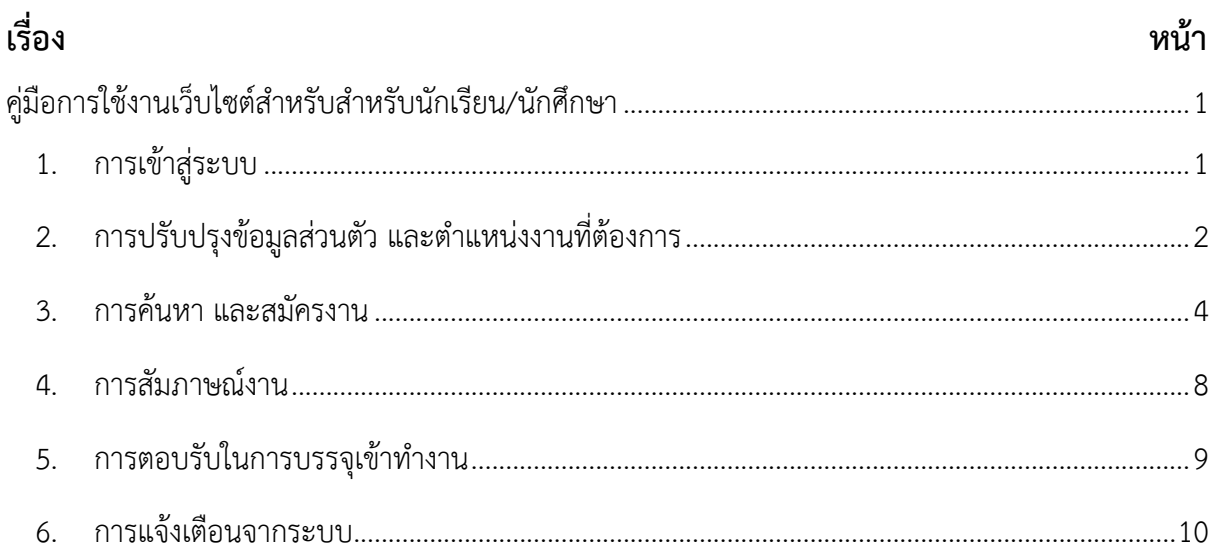

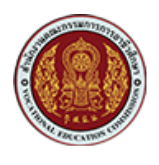

## <span id="page-2-0"></span>คู่มือการใช้งานเว็บไซต์สำหรับสำหรับนักเรียน/นักศึกษา

### <span id="page-2-1"></span>1. **การเข้าสู่ระบ**บ

1.1. การ Login เข้าสู่ระบบ

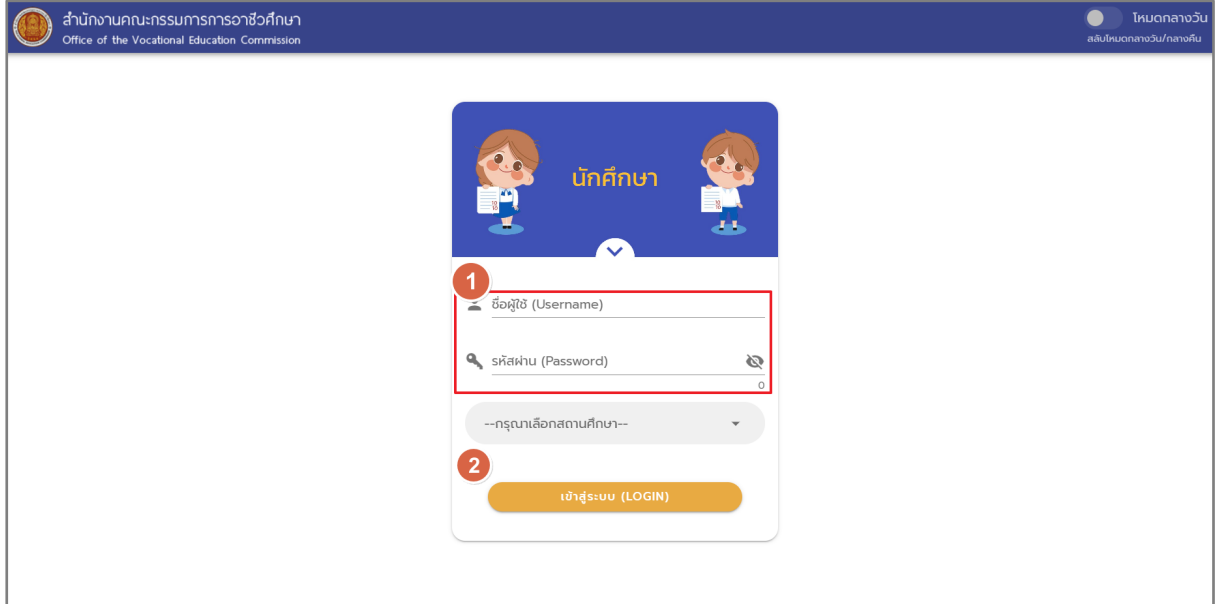

### ้<br>รูปภาพแสดงหน้า Login

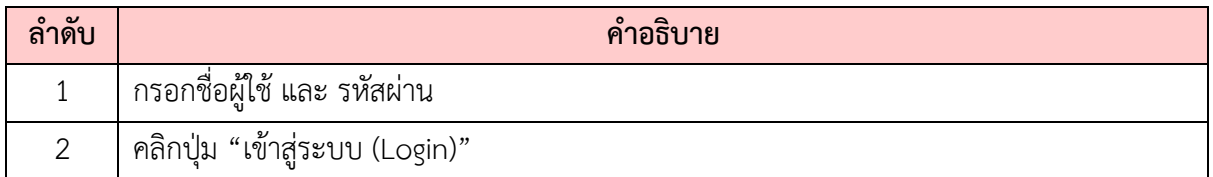

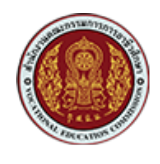

### <span id="page-3-0"></span>2. การปรับปรุงข้อมูลส่วนตัว และตำแหน่งงานที่ต้องการ

1. ปรับปรุงข้อมูลส่วนตัวให้ครบถ้วนสมบูรณ์ และเป็นปัจจุบัน

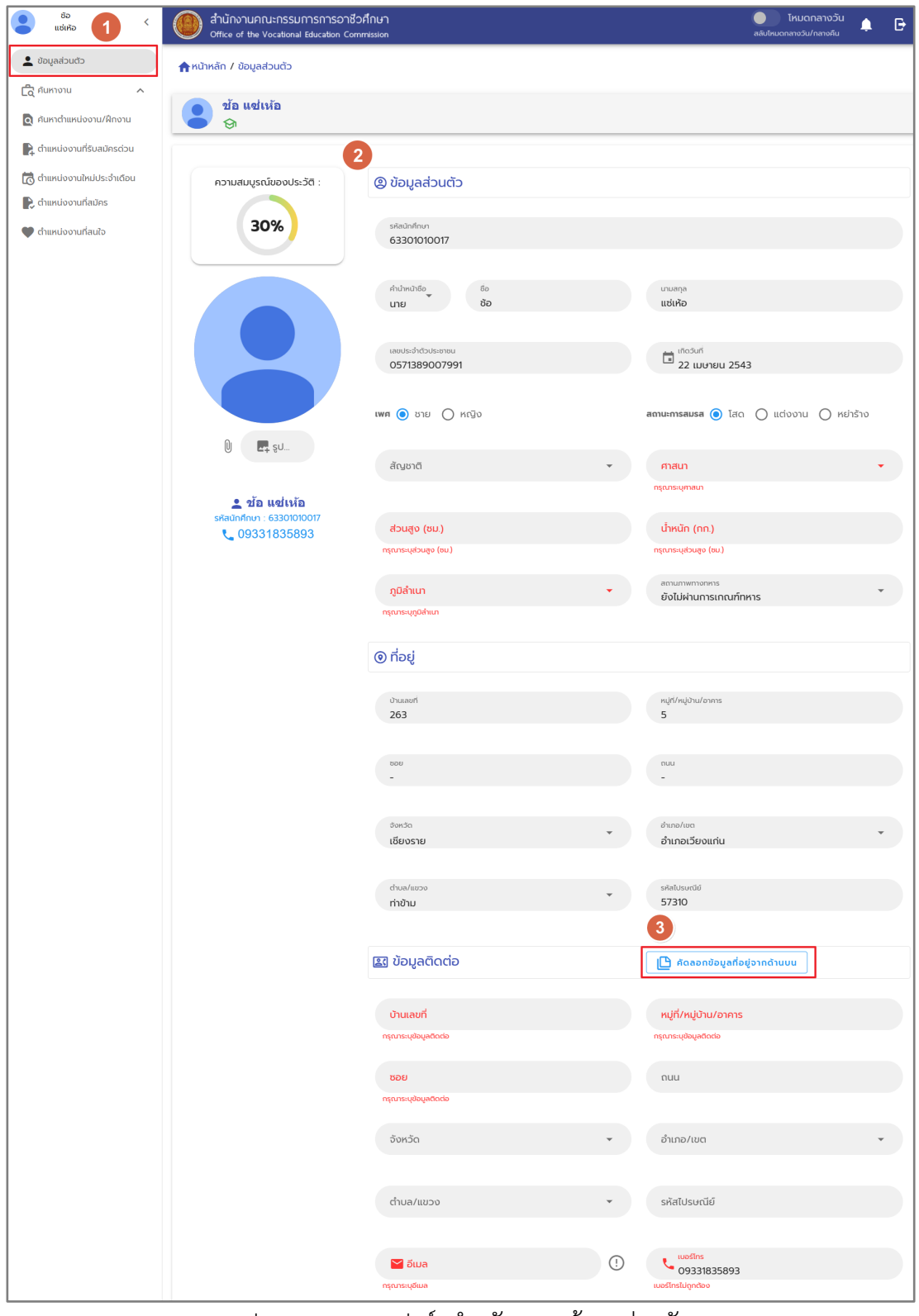

รูปภาพแสดงแบบฟอร์มสำหรับกรอกข้อมูลส่วนตัว

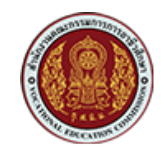

2. ระบุสถานะความต้องการตำแหน่งงาน และช่วงเงินเดือนที่ต้องการ

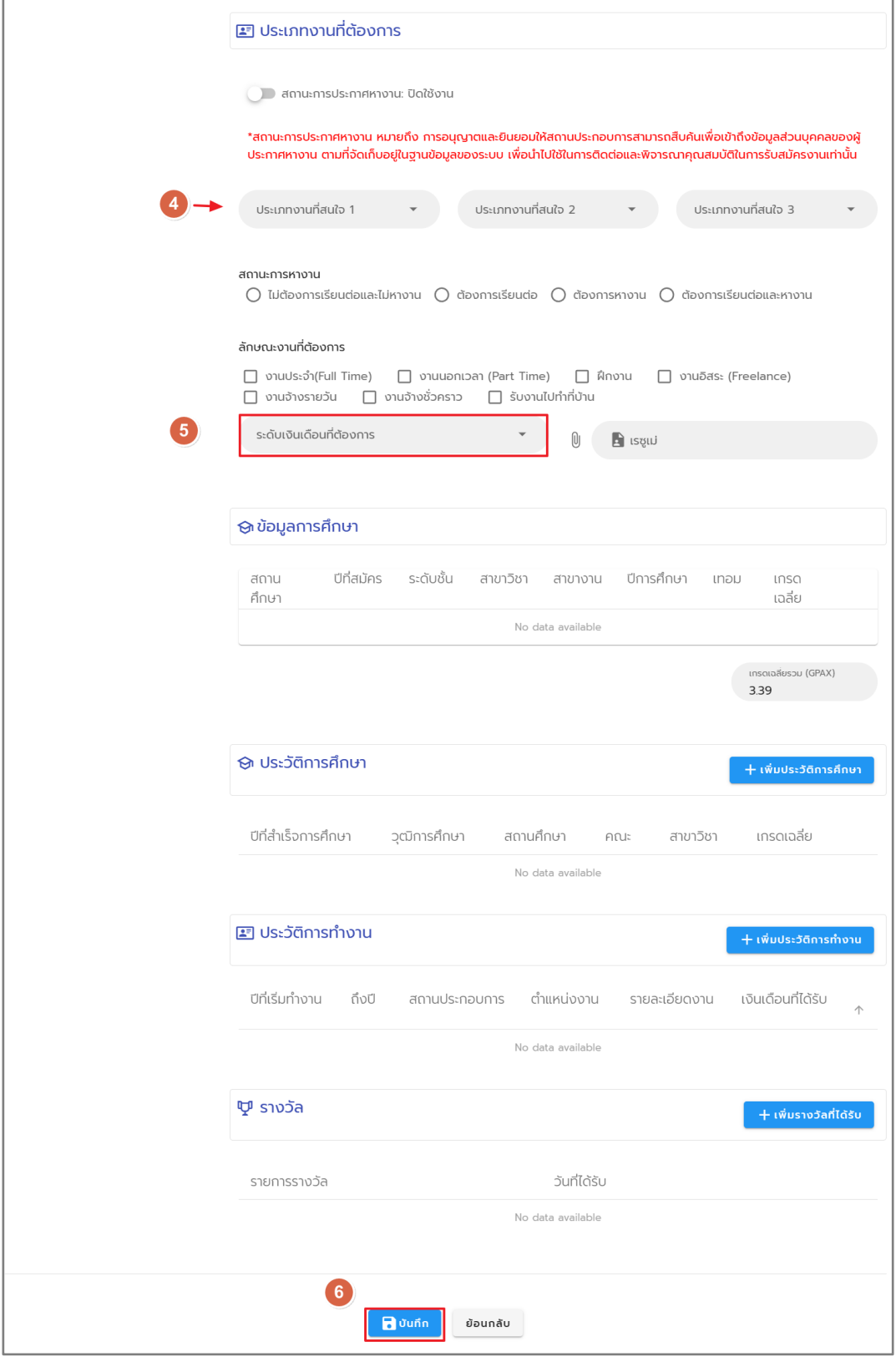

ี่ รูปภาพแสดงความต้องการตำแหน่งงาน และช่วงเงินเดือนที่ต้องการ

เอกสารคู่มือการใช้งานระบบ: การค้นหางานและสมัครงาน (นักเรียน/นักศึกษา) โครงการพัฒนายกระดับระบบงานติดตามผูสำเร็จการศึกษาอาชีวศึกษา ดวยวิธีประกวดราคาอิเล็กทรอนิกส (e-bidding)

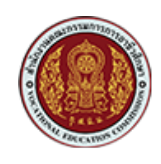

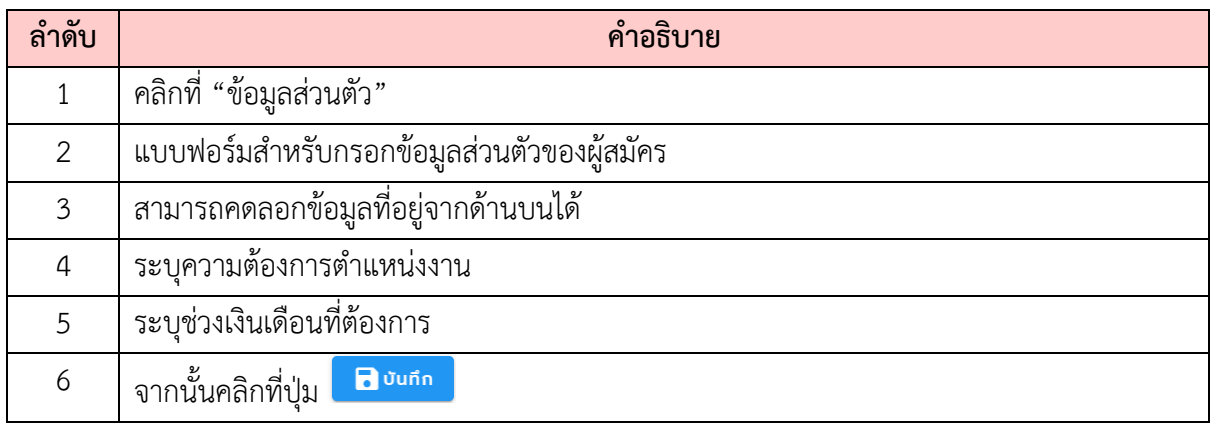

#### <span id="page-5-0"></span>**3. การค\*นหา และสมัครงาน**

1. ค้นหาตำแหน่งงาน ที่สถานประกอบการลงประกาศไว้

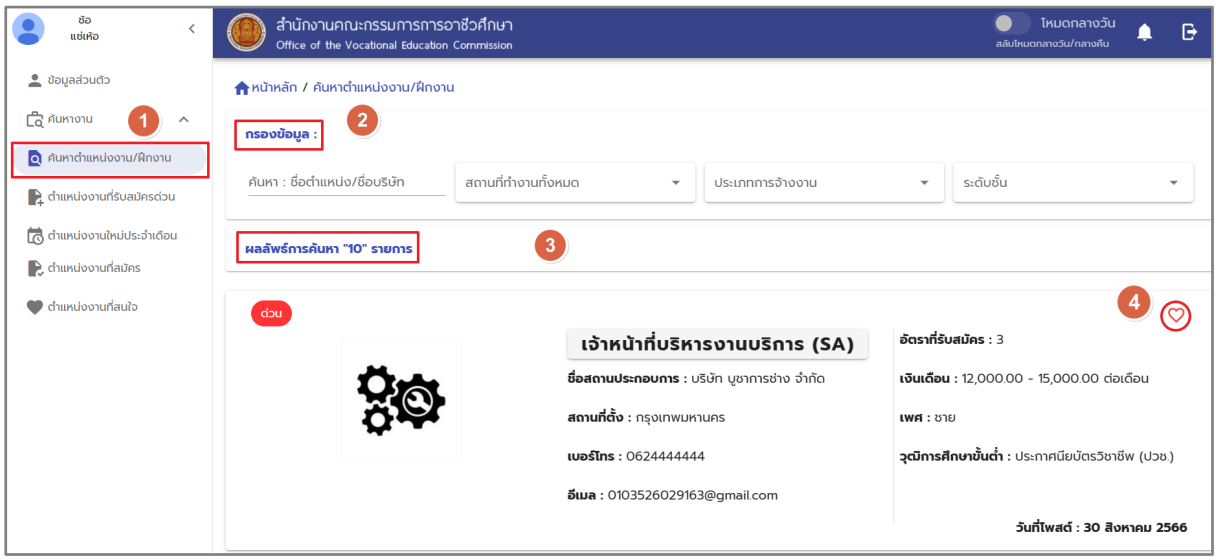

### ์ รูปภาพแสดงการค้นหาตำแหน่งงาน

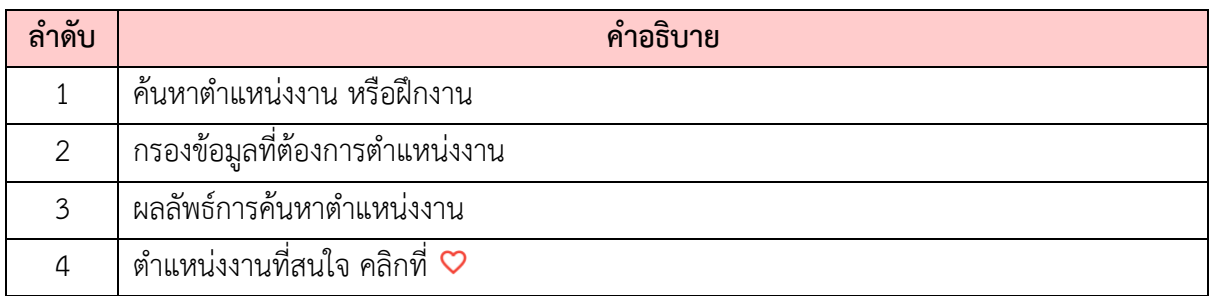

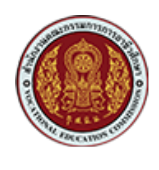

2. ยืนยันการส่งใบสมัครงาน

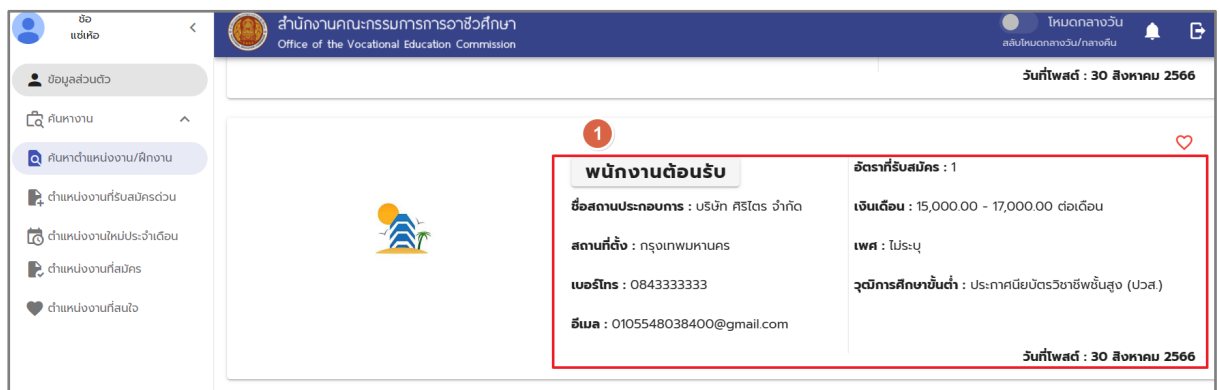

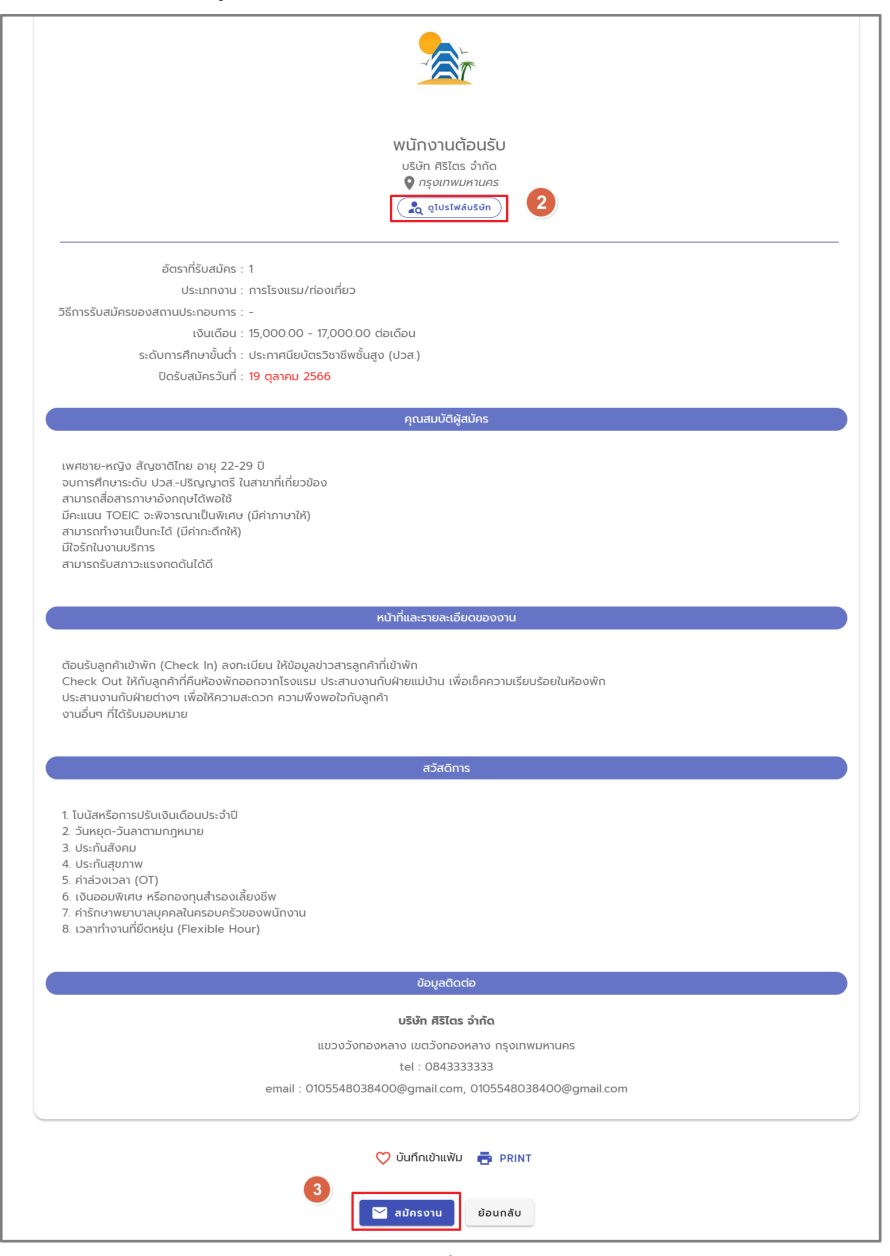

#### รูปภาพแสดงรายละเอียดของตำแหน่งงาน

### ์<br>รูปภาพแสดงตำแหน่งงานที่ต้องการสมัคร

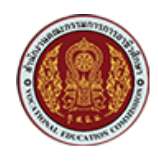

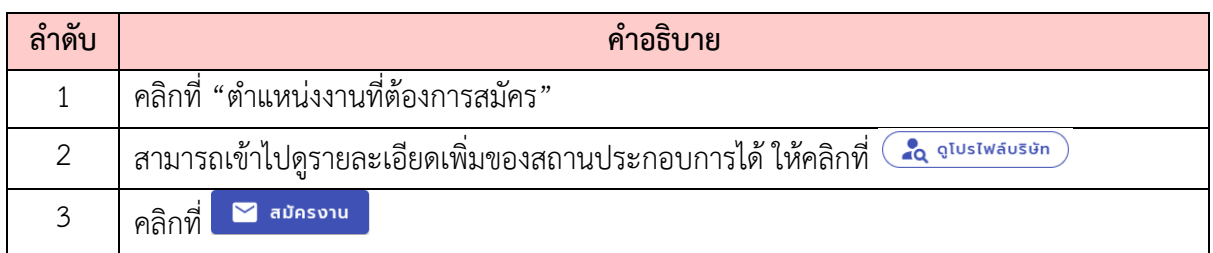

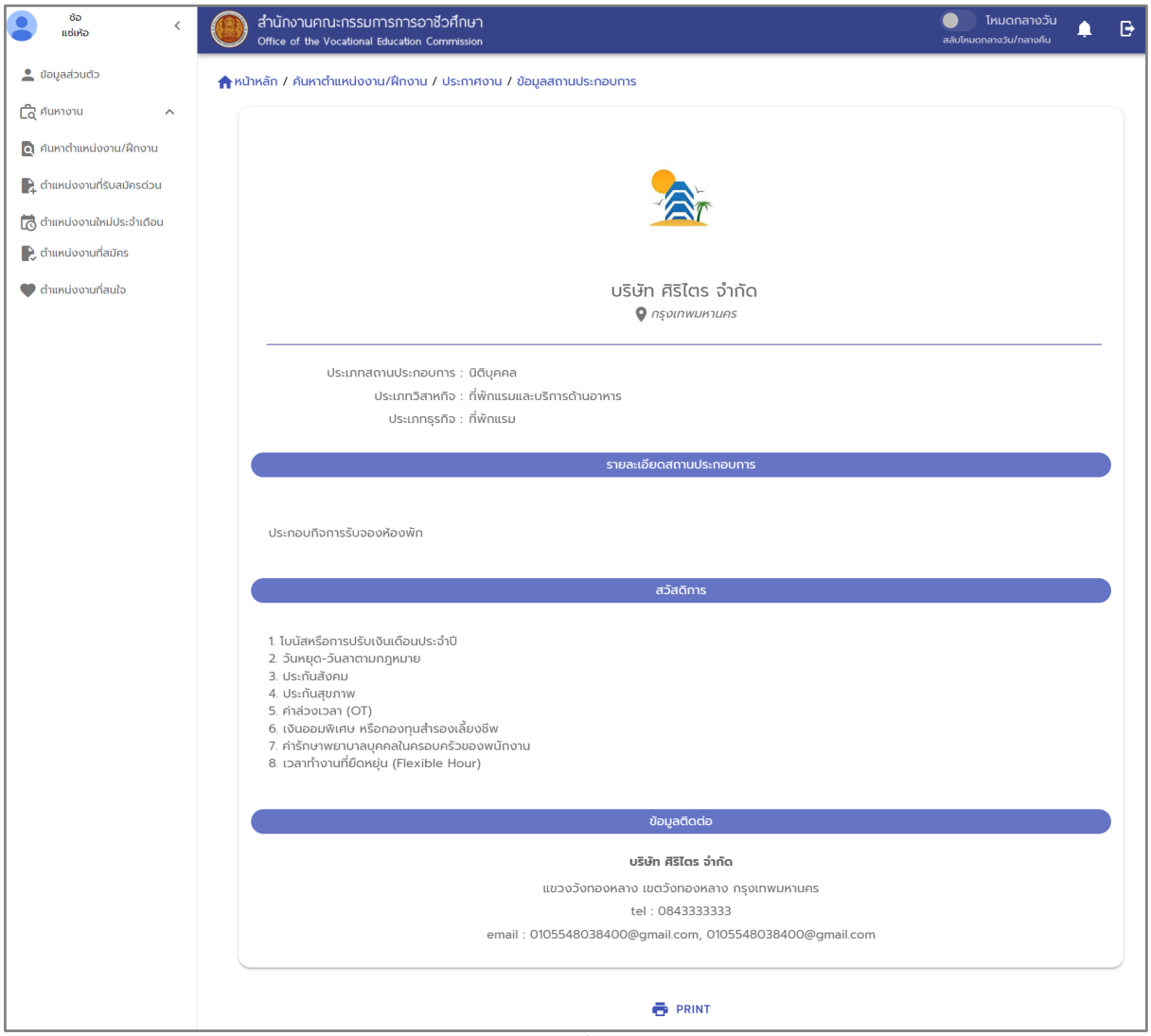

รูปภาพแสดงรายละเอียดเพิ่มของสถานประกอบการ

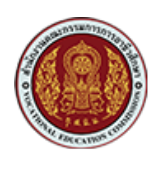

3. ติดตามสถานะการสมัครงาน

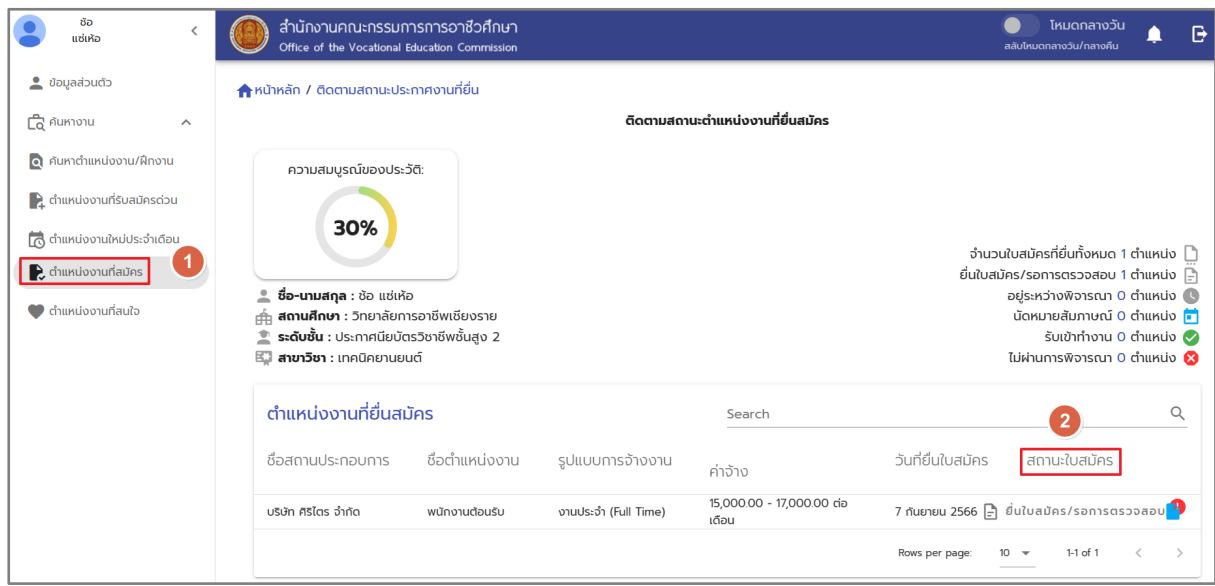

รูปภาพแสดงการติดตามสถานการณ6สมัครงาน

| $\circ$ $\omega$<br>ิลาดบ | ้คาอธับาย                                                             |
|---------------------------|-----------------------------------------------------------------------|
|                           | $\overrightarrow{a}$ กลิ๊กที่ $\overrightarrow{b}$ ตำแหน่งงานที่สมัคร |
|                           | สามารถติดตามสถานะการสมัคร โดยสังเกตที่ "สถานะใบสมัครงาน"              |

### 4. รายการตำแหน่งงานที่สนใจ

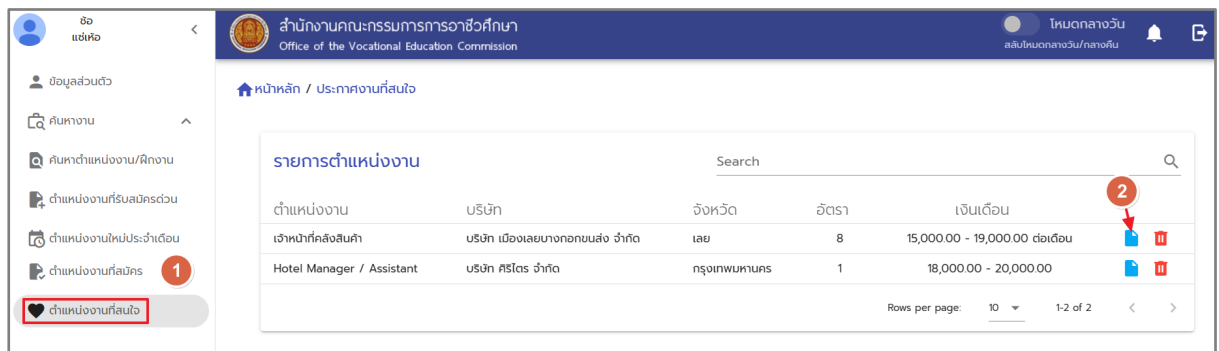

### รูปภาพแสดงตำแหน่งงานที่สนใจ

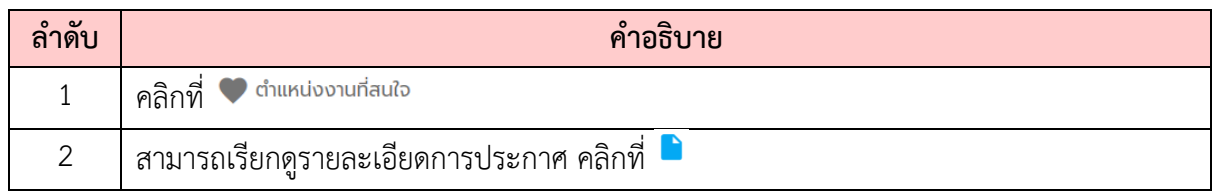

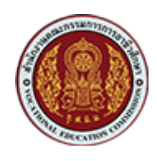

### <span id="page-9-0"></span>**4. การสัมภาษณGงาน**

เมื่อได้รับการแจ้งเพื่อนัดสัมภาษณ์งานจากสถานประกอบการ ผู้สมัครสามารถทำการตอบรับได้ดังนี้

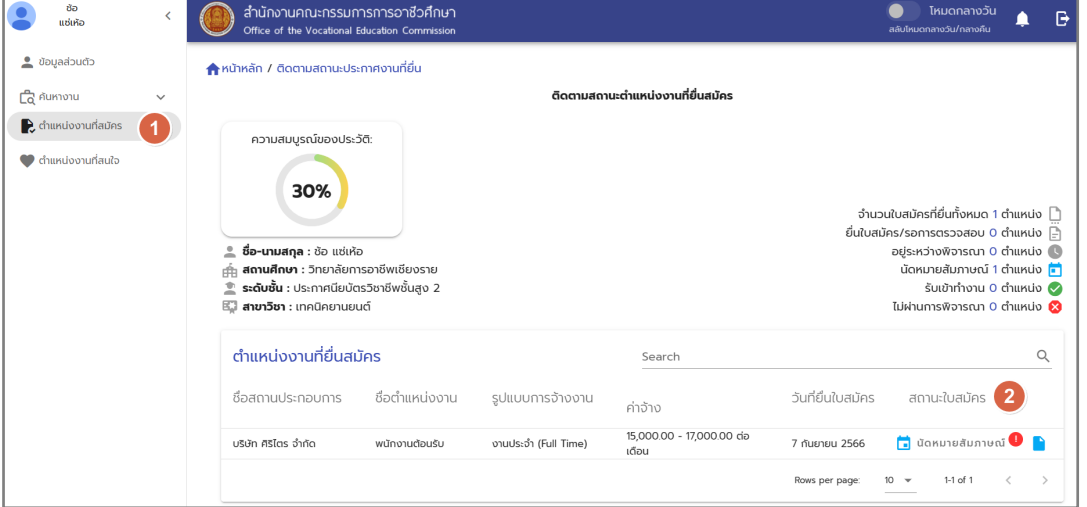

### ้ รูปภาพแสดงตำแหน่งงานที่สมัคร และสถานะใบสมัครงาน

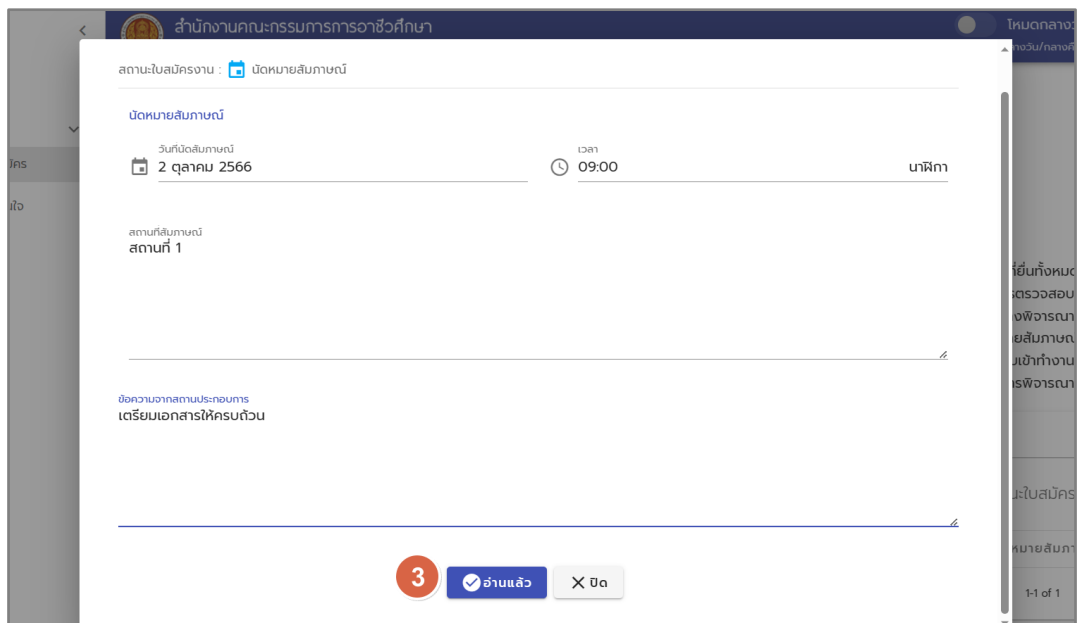

### รูปภาพแสดงเข้ารับการสัมภาษณ์งานนัดหมาย

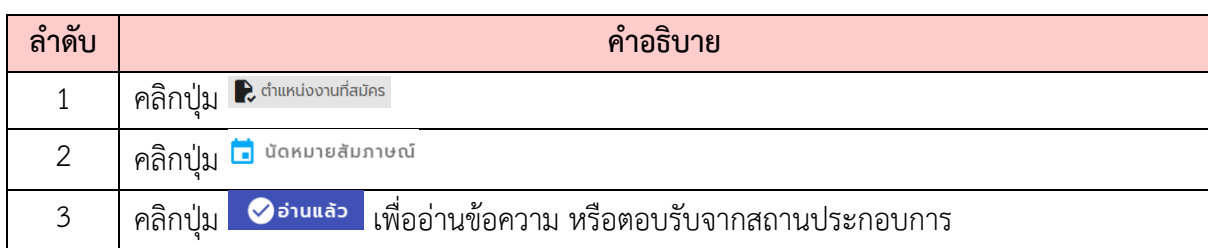

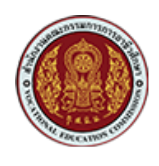

### <span id="page-10-0"></span>5. การตอบรับในการบรรจุเข้าทำงาน

หลังจากได้รับการพิจารณาจากผู้ประกอบการ ผู้สมัครจะได้รับการบรรจุเข้าทำงาน สามารถทำการ ตอบรับได้ดังนี้

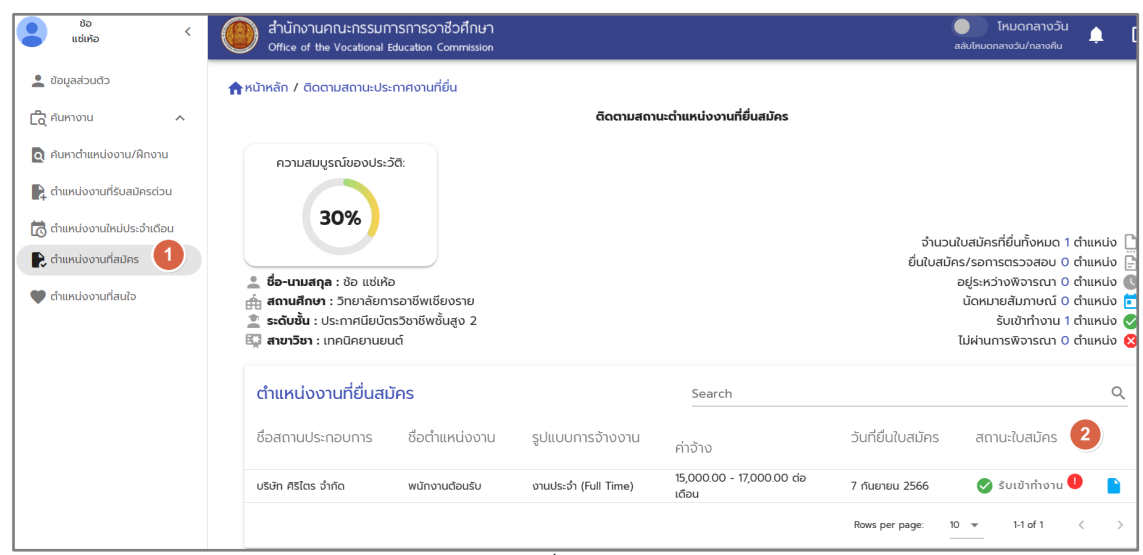

้รูปภาพแสดงตำแหน่งงานที่สมัคร และสถานะใบสมัครงาน

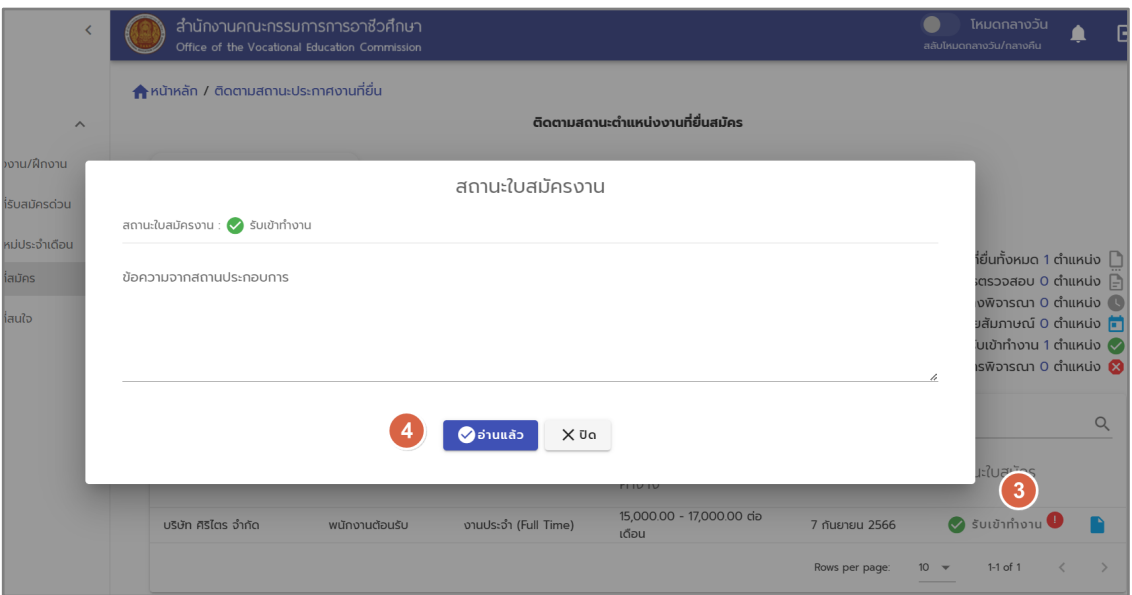

### รูปภาพแสดงการตอบรับบรรจุเข,าทำงาน

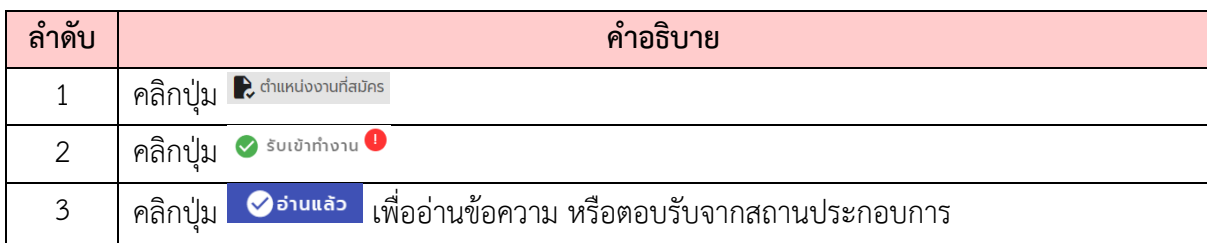

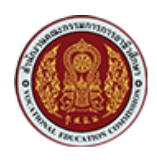

### <span id="page-11-0"></span>**6. การแจ\*งเตือนจากระบบ**

สำหรับการแจ้งเตือนจากระบบจะมีรูปแบบการแจ้งเตือนใน 2 ช่องทาง คือ การแจ้งเตือนบนหน้า เว็บไซต์ (Web Notification) และทางอีเมล (e-Mail Notification) เพื่อเป็นการแจ้งเตือนและแจ้งข่าวสาร ต่างๆ ให้ผู้ใช้ทราบ ตัวอย่างการแจ้งเตือน ดังรายละเอียด

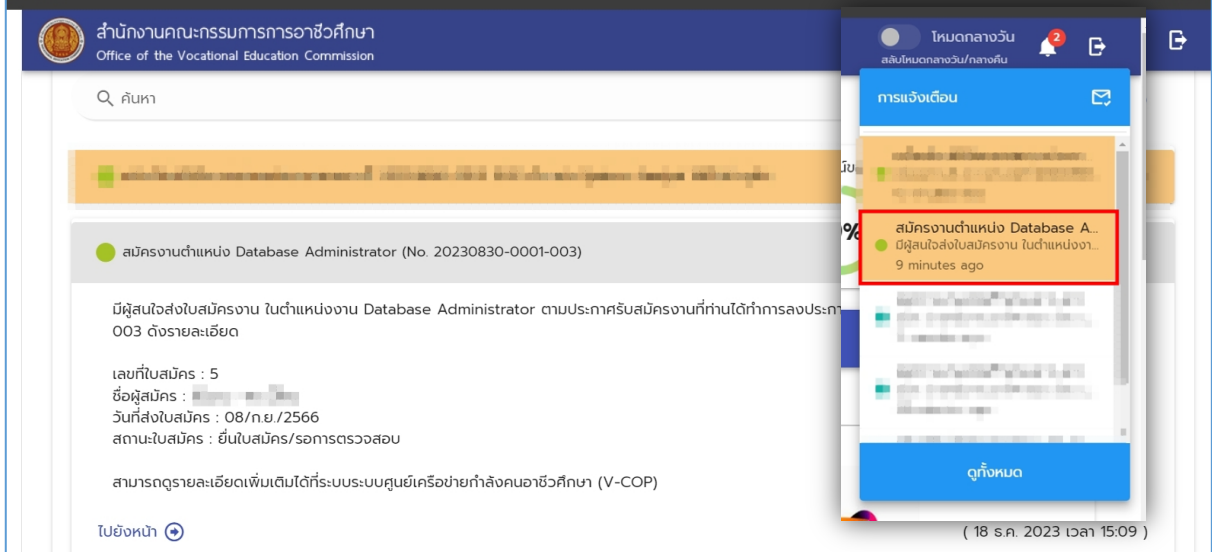

รูปภาพ การแจ้งเตือนกรณียืนยันใบสมัคร (Web Notification)

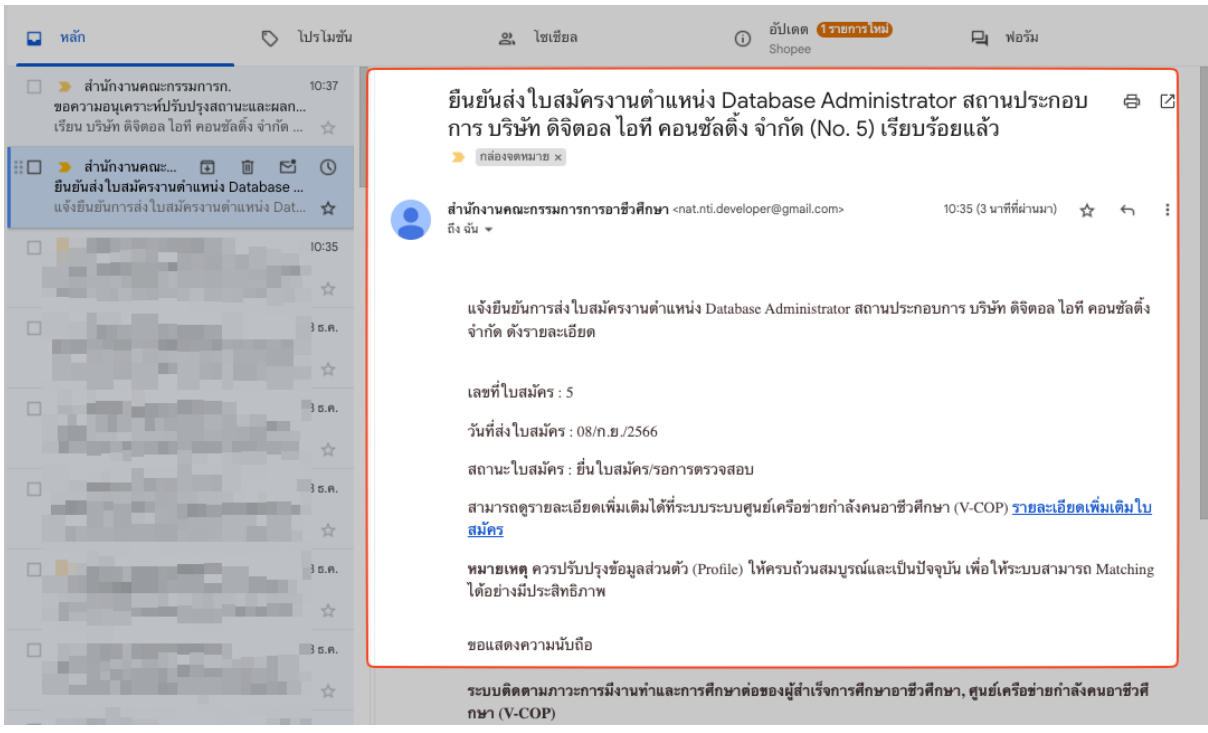

รูปภาพ การแจ้งเตือนกรณียืนยันใบสมัคร (e-Mail Notification)

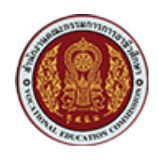

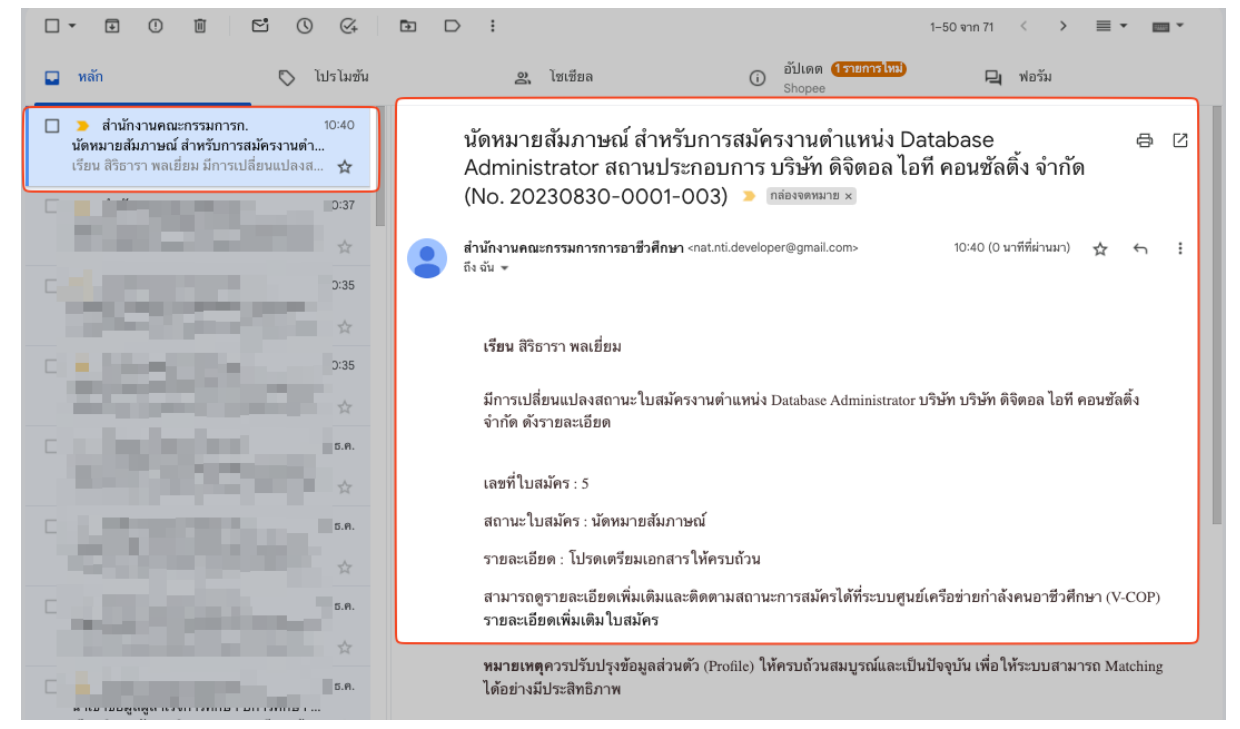

รูปภาพ การแจ้งเตือนกรณีแจ้งเตือนกรณีนัดสัมภาษณ์งาน (e-Mail Notification)

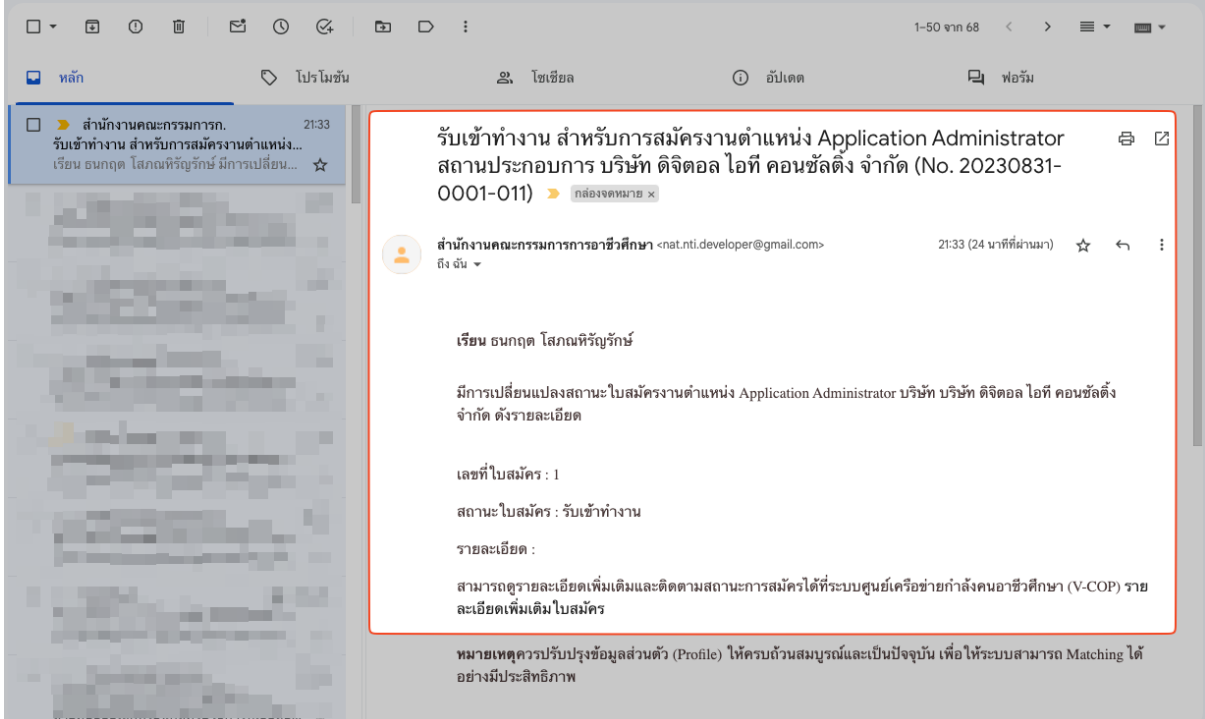

รูปภาพ กรณีแจ,งเตือนเมื่อมีการเปลี่ยนแปลงสถานะใบสมัคร (e-Mail Notification)